# solutions logicielles pour l'agencement

# **Leveling/Toe feet - User Guide**

## 1. Using the attributes

- 1. Select a cabinet in any ortho view
- 2. Set the attribute filter to "**Toe"** to have the option to apply cabinet feet
- 3. Selecting the attribute **"All Toe Parts"** will apply feet on the Toe kick sides. **"Side and Toe Parts"**  attribute will apply feet on the ends of the cabinet.
- 4. Once the option chosen, an other attribute will allow you to select the foot type.
- 5. By clicking on the toe kick parts or on the ends of the cabinet, some attributes of quantities, rotation and position adjustment will appear.

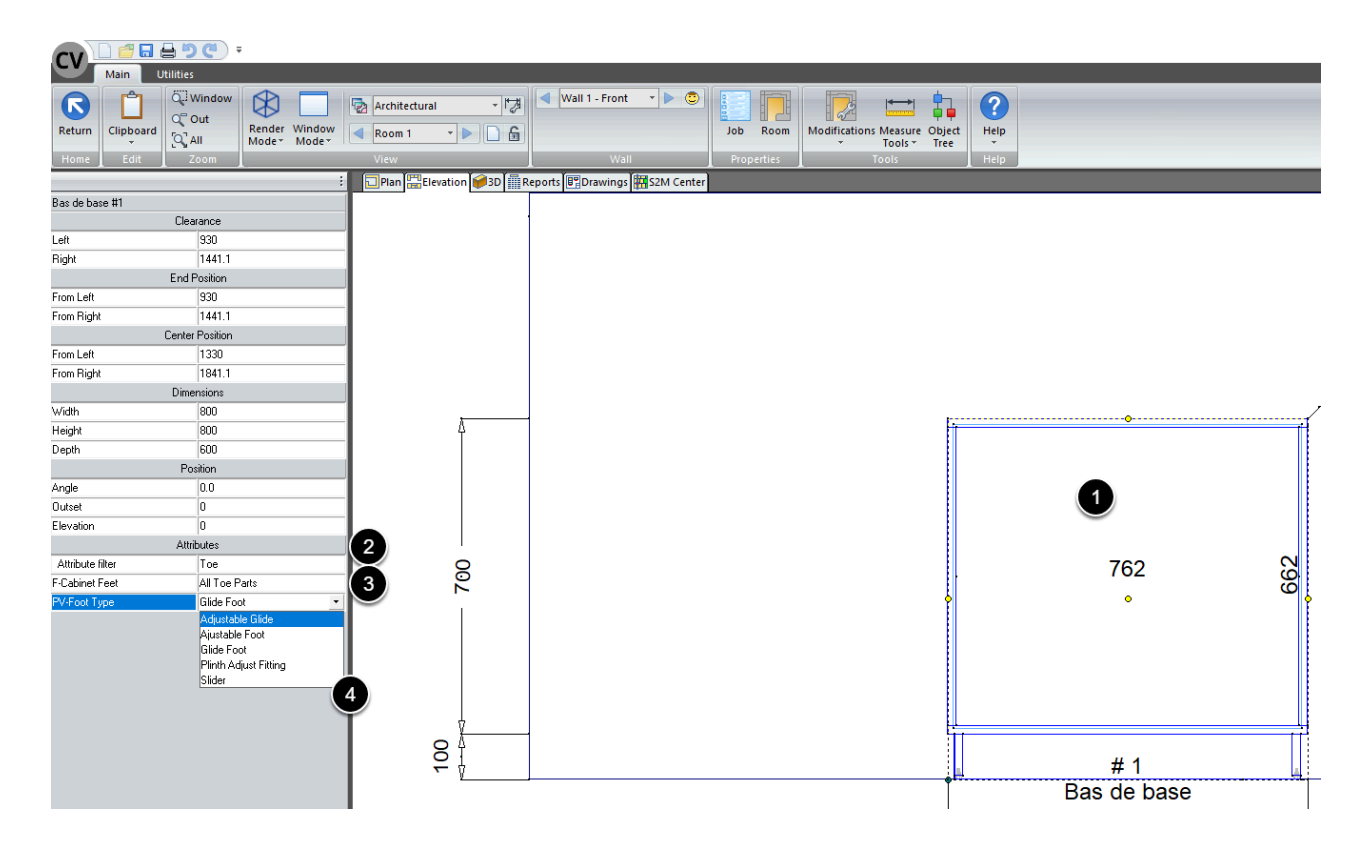

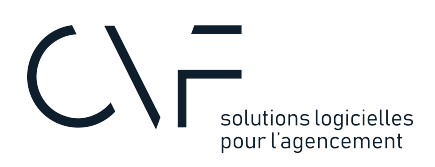

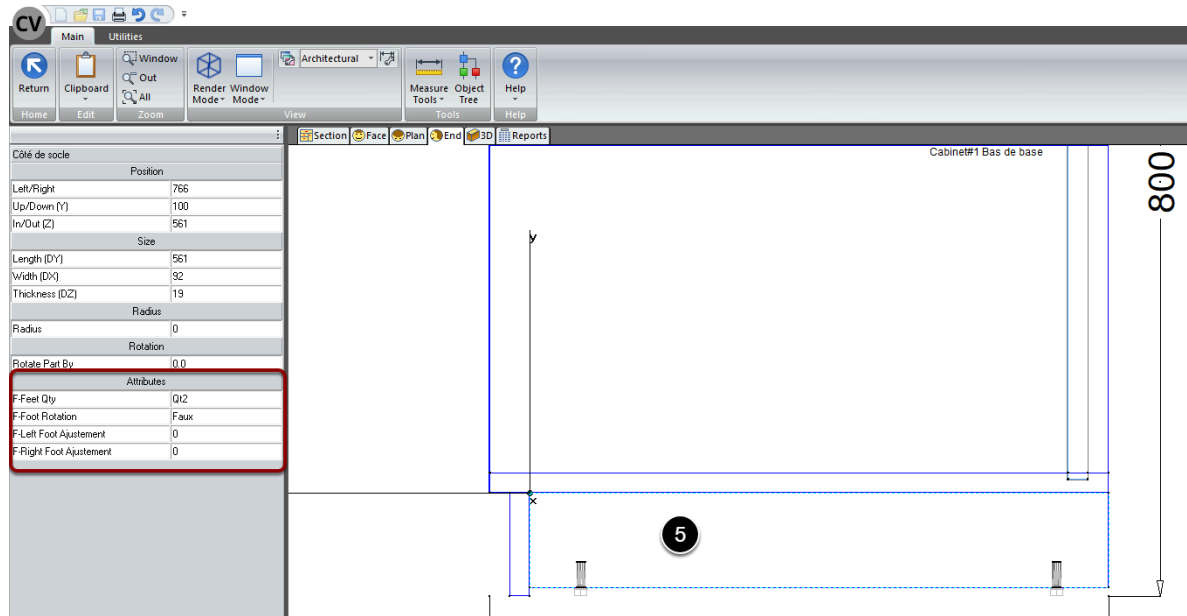

## 2. Settings

There are two settings on this package:

### **2.1. Language**

When you click on a cabinet, the attributes will be in the language of your choice: English or French.

If you wish to change this option:

- 1. Go the User Created Standards list
- 2. Click on the UCS called **PV-1.0-Pied verin\_\_\_Toe Feet**
- 3. In the public variables, select the Language you wish

### **2.2. Modify the feet operations**

- 1. Go to the model on the foot from the **"Material Manager"**
- 2. With the CAM of the model editor, add or modify the operations

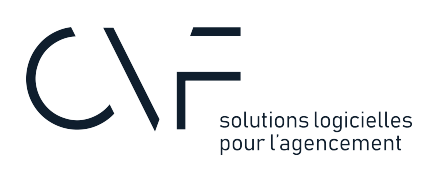

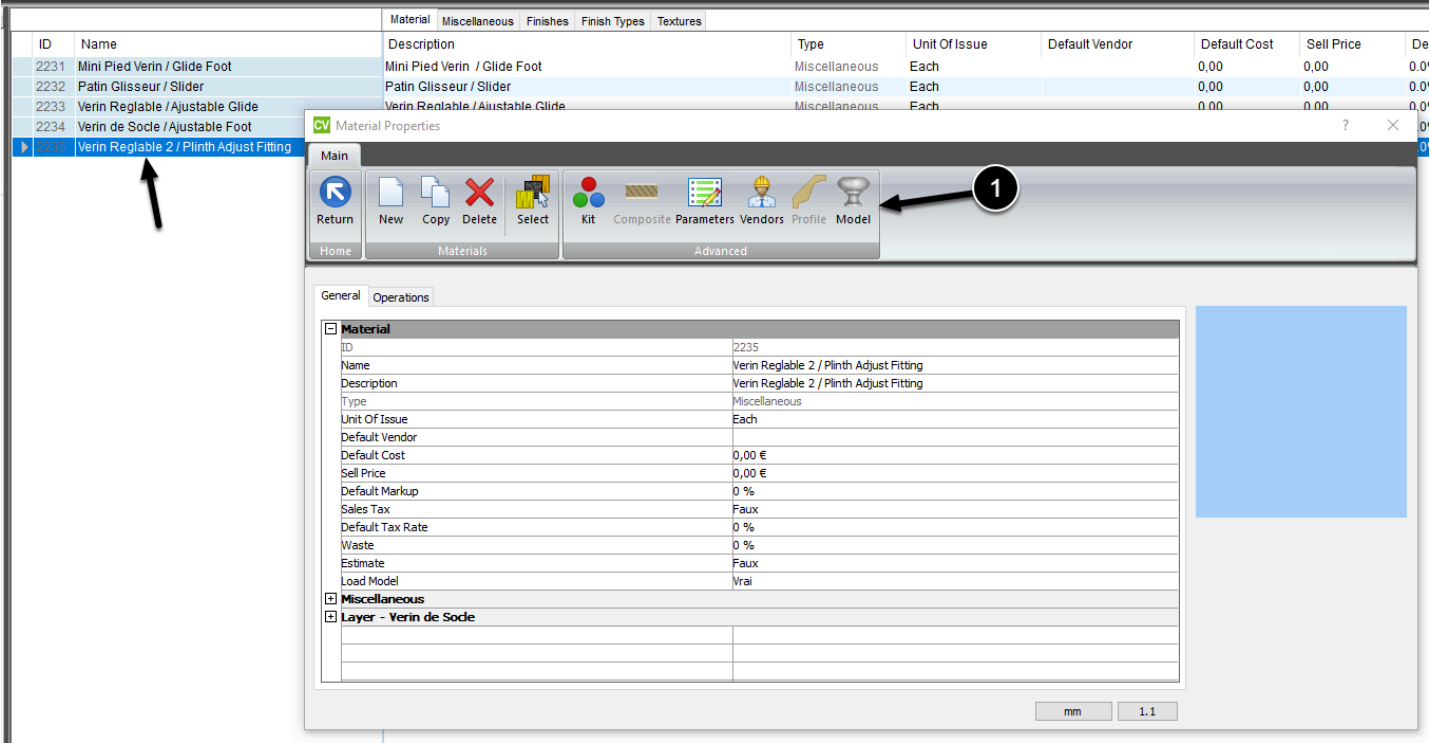

#### V Model Editor - Verin Reglable 2 / Plinth Adjust Fitting

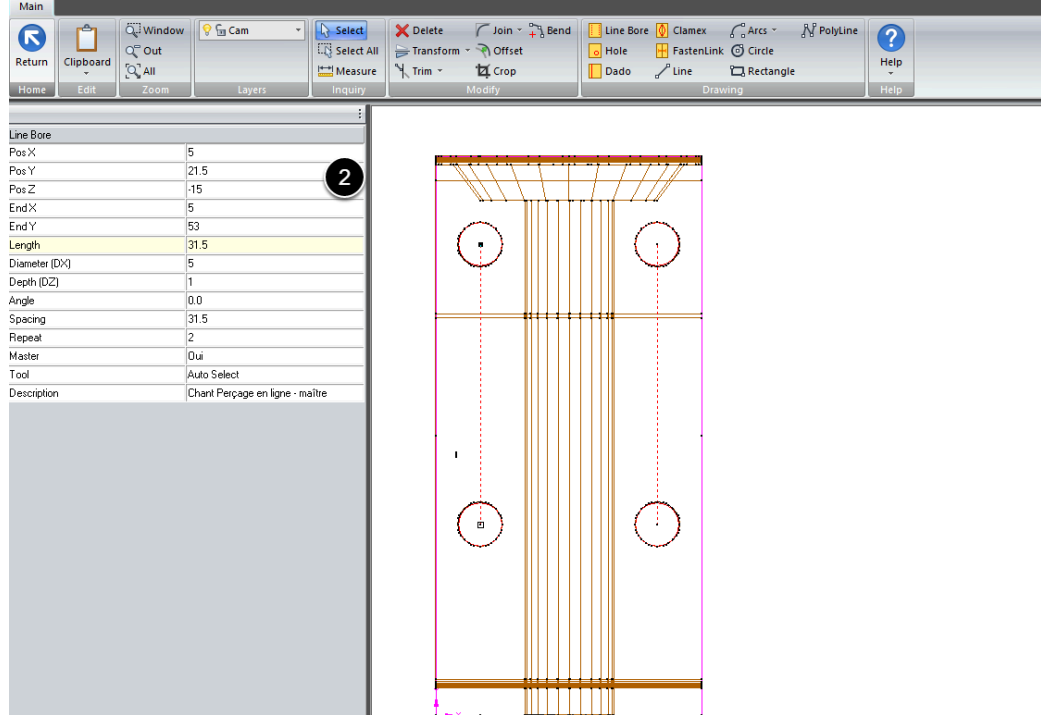